Crésus Finanzbuchhaltung

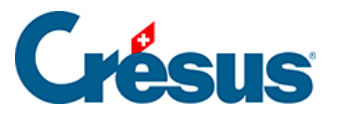

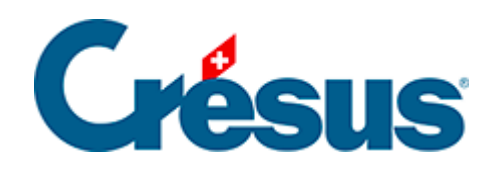

## **Crésus Finanzbuchhaltung**

## [15.3 - Neue Sprache hinzufügen](#page-2-0)

<span id="page-2-0"></span>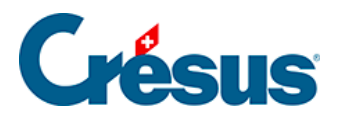

## **15.3 - Neue Sprache hinzufügen**

Führen Sie den Befehl Optionen – Spracheinstellungen aus.

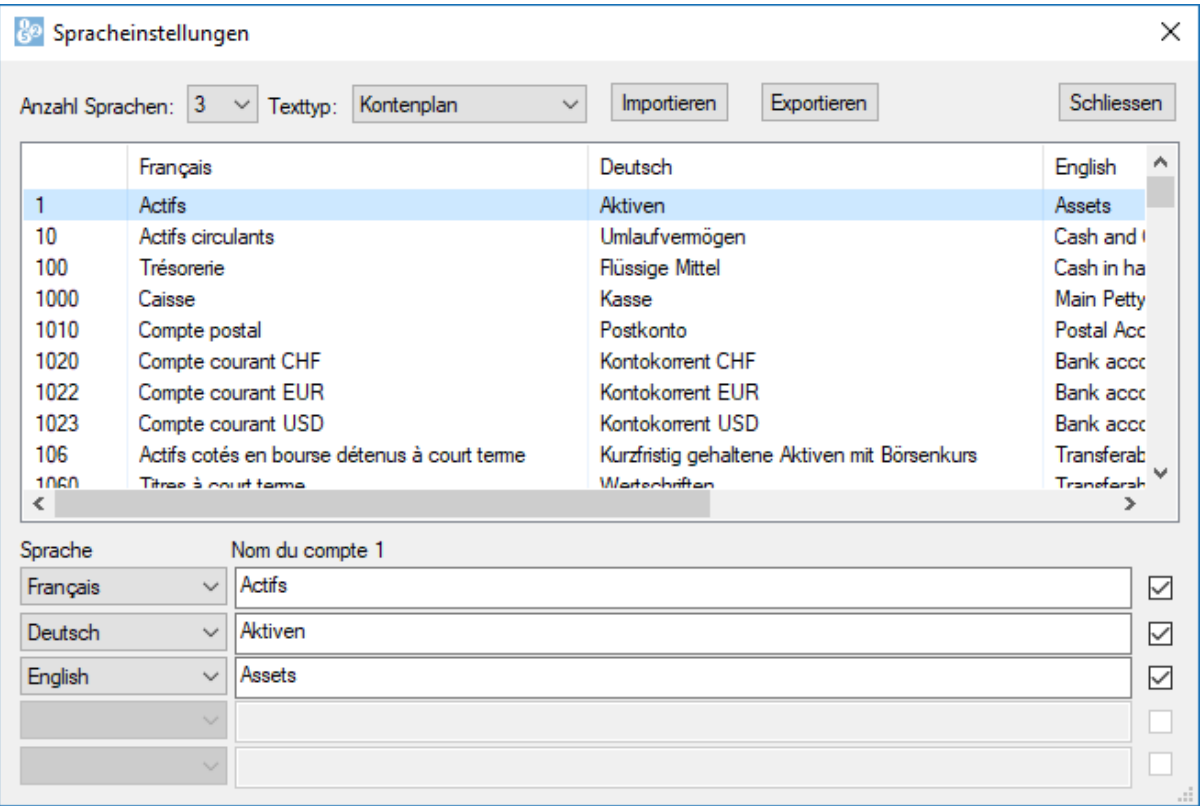

Klicken Sie auf die Drop-down-Liste Anzahl Sprachen und wählen Sie die gewünschte Anzahl aus.

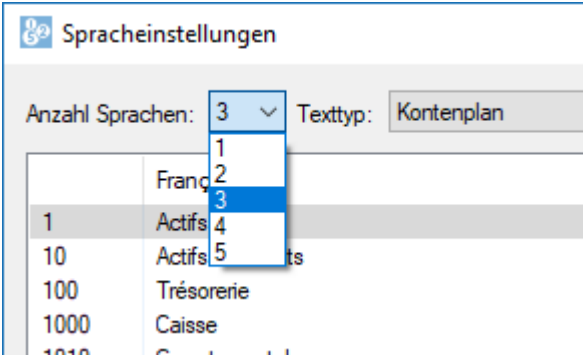

• Im unteren Teil der Maske klicken Sie auf das leere Feld Sprache und wählen Sie entweder eine der drei Standardsprachen aus (z. B. Français) oder <andere Sprache>.

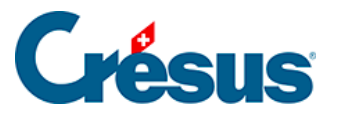

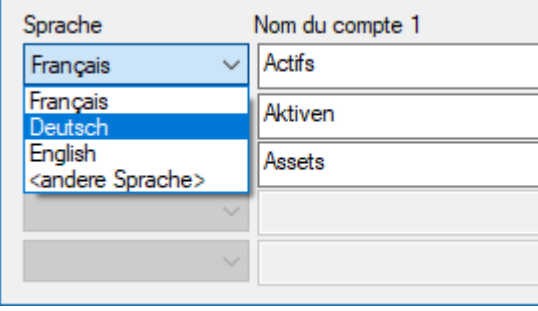

Wenn Sie eine der Standardsprachen hinzugefügt haben, wird sie rechts angezeigt. Ansonsten geben Sie die Sprache an:

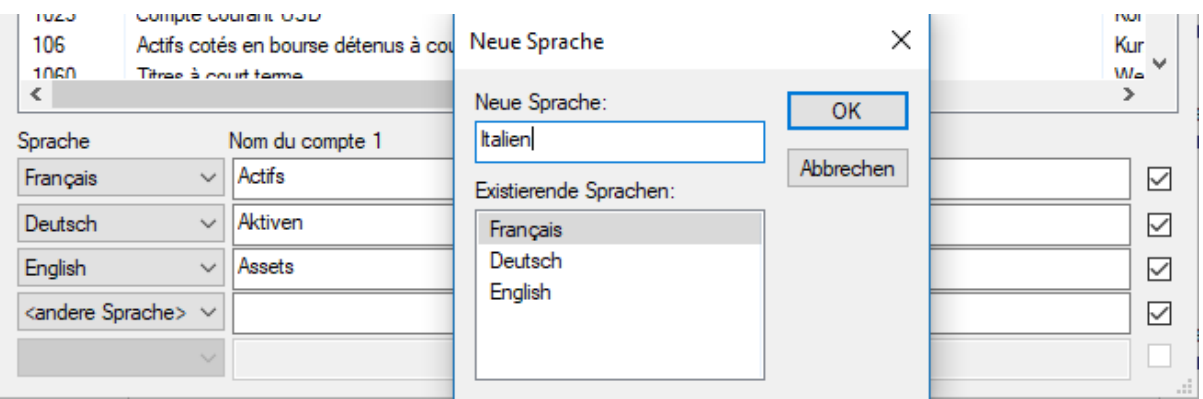

• Wählen Sie in der Drop-down-Liste Texttyp aus, welche Elemente übersetzt werden sollen. Zum Beispiel: Kontenplan.

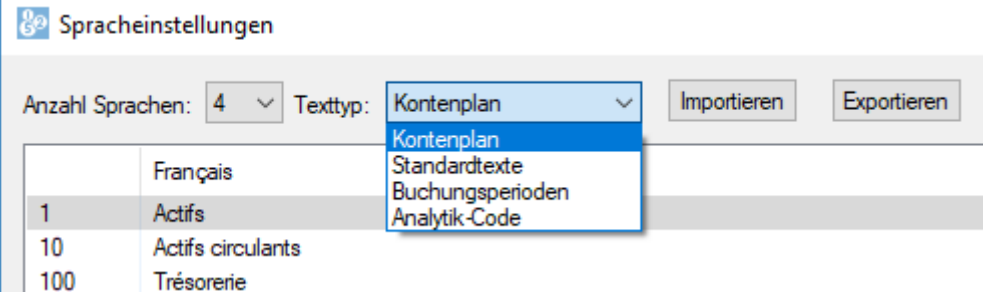

- Die zu übersetzenden Texte, in diesem Fall die Konten des Kontenplans, werden in einer Liste mit einer Spalte pro Sprache angezeigt.
- Wählen Sie das zu übersetzende Element aus und verwenden Sie die Felder im unteren Bereich der Maske, um die Übersetzungen einzufügen.

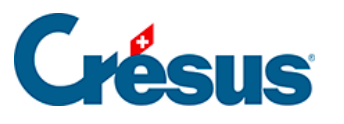

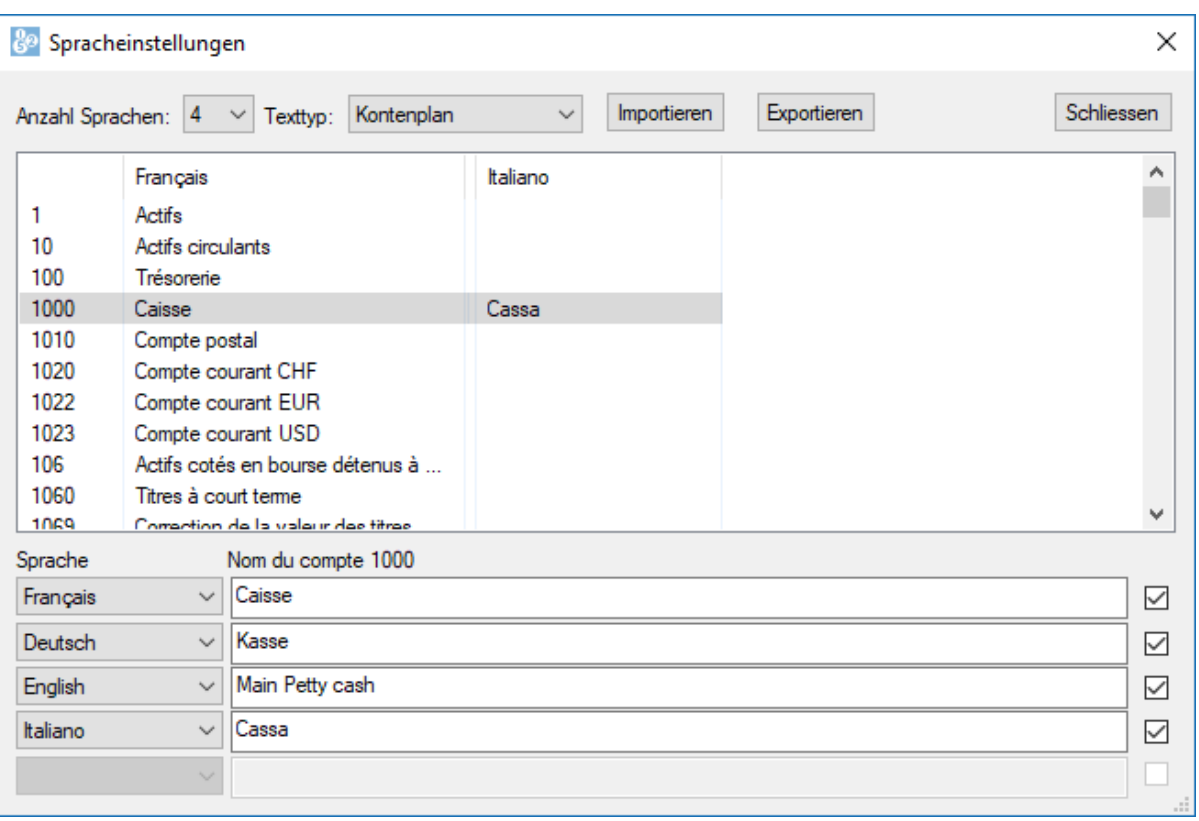

- Wiederholen Sie diesen Vorgang für die anderen Elemente der Liste Texttyp.
- Siehe dazu auch den Befehl Optionen Texte einstellen §14 Personnaliser les textes).